# *Table of Contents*

#### **Table of Contents**

#### **[Usage Notice](#page-1-0)**

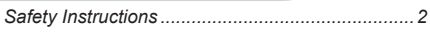

#### **[Introduction](#page-4-0)**

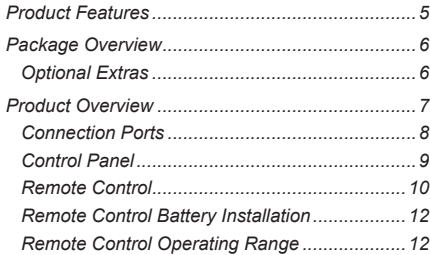

#### **[Installation](#page-12-0)**

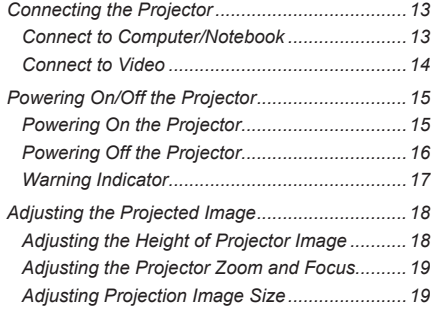

#### **[User Controls](#page-19-0)**

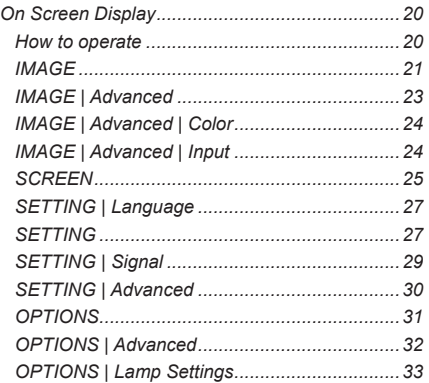

#### **[Appendices](#page-33-0)**

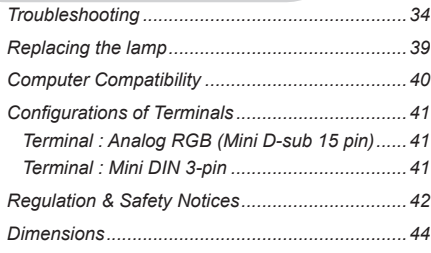

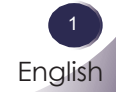

### <span id="page-1-0"></span>*Usage Notice*

### **Safety Instructions**

Please take note of the safety instructions to prevent any potential accident or misuse of the projector.

Safety Instructions are given in two forms as detailed below.

**A WARNING** : The violation of this instruction may cause serious injuries and even death.

**A** NOTES : The violation of this instruction may cause injuries or damage to the projector.

After reading this manual, keep it in the place that you can access easily.

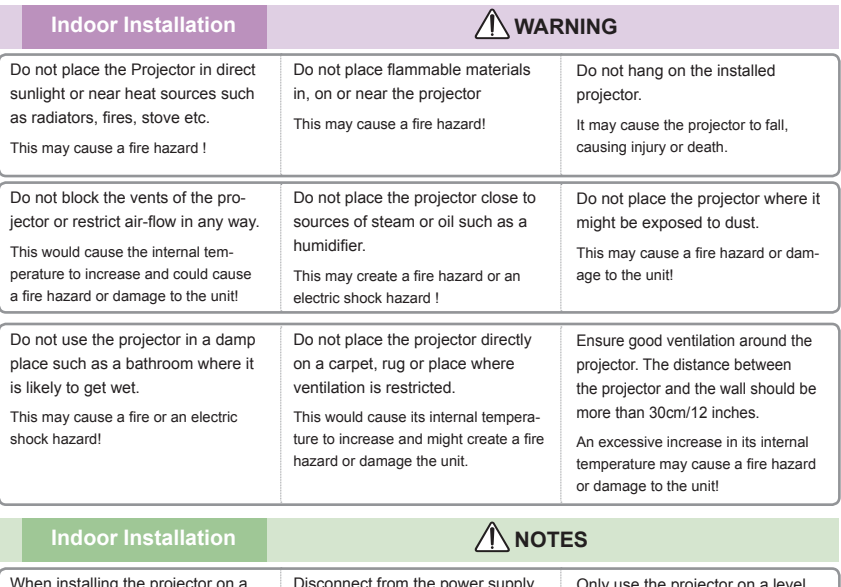

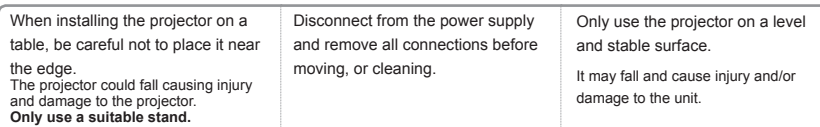

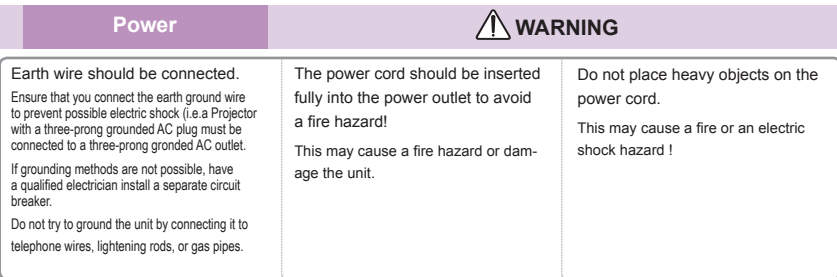

## *Usage Notice*

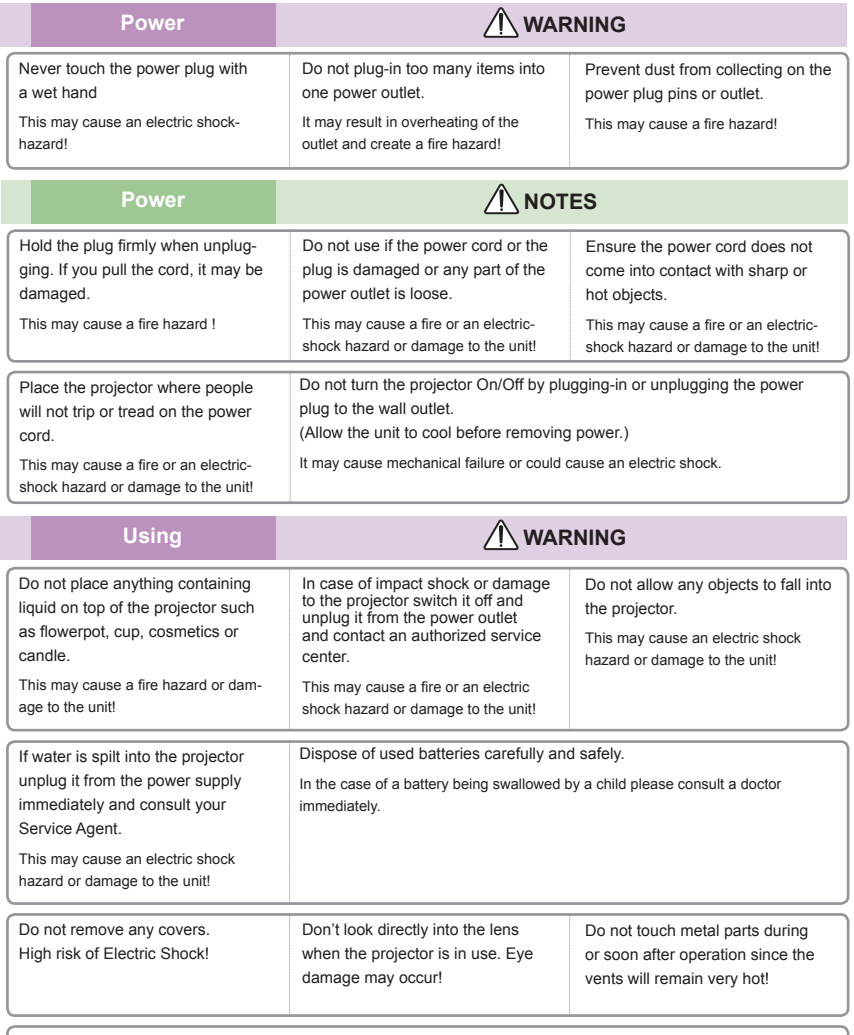

#### **CAUTION concerning the Power Cord**

It is recommend that most appliances be placed on a dedicated circuit; that is,a single outlet circuit which powers only that appliance and has no additional outlets or branch circuits. Check the specification page of this owner's manual to be certain.

Do not overload wall outlets. Overloaded wall outlets, loose or damaged wall outlets, extension cords, frayed power cords, or damaged or cracked wire insulation are dangerous. Any of these conditions could result in electric shock or fire. Periodically examine the cord of your appliance, and if its appearance indicates damage or deterioration, unplug it, discontinue use of the appliance, and have the cord replaced with an exact replacement part by an authorized service personnel.

Protect the power cord from physical or mechanical abuse, such as being twisted, kinked, pinched, closed in a door, or walked upon. Pay particular attention to plugs, wall outlets, and the point where the cord exits the appliance.

## *Usage Notice*

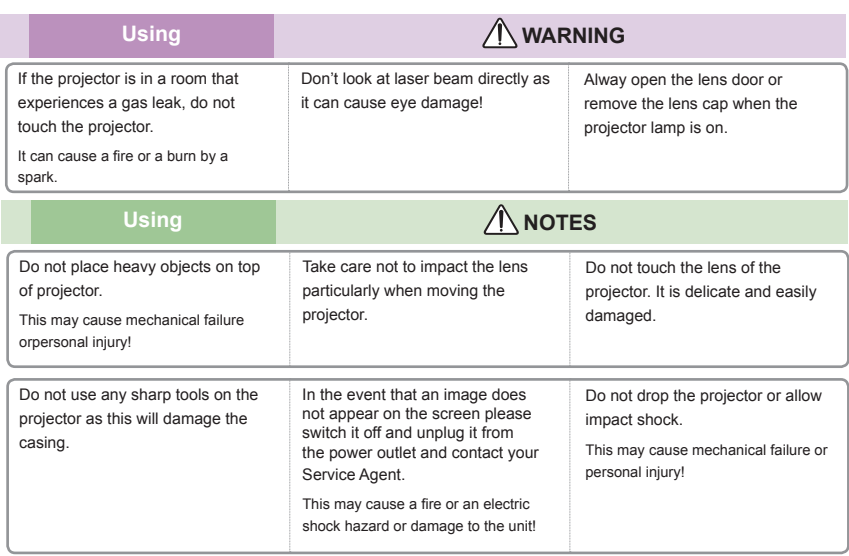

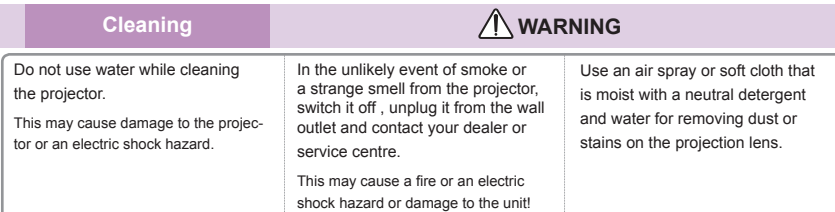

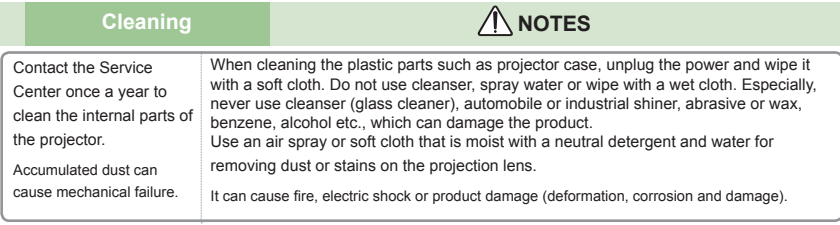

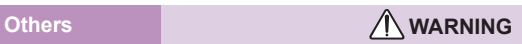

Do not attempt to service the projector yourself. Contact your dealer or service center.

This may cause damage to the projector and could give an electric Shock as well as invalidating the warranty!

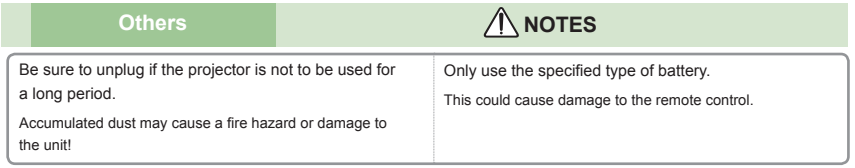

### <span id="page-4-0"></span>**Product Features**

This product is an XGA/SVGA single chip 0.55" DLP® projector. Outstanding features include:

- XGA (1024x768) / SVGA (800x600) Native resolution
- One built-in speaker with 2 watt amplifier
- HDTV compatible (720P, 1080i/p)
- VGA monitor Loop Thru (works on standby mode > 1W)
- BrilliantColor<sup>™</sup> Technology
- RS232 control

### <span id="page-5-0"></span>**Package Overview**

This projector comes with all the items shown below. Check to make sure your unit is complete. Contact your dealer immediately if anything is missing.

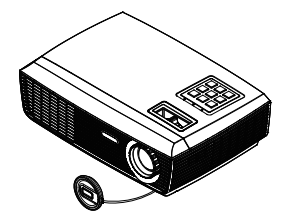

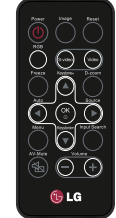

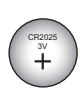

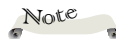

 $\div$  Due to the difference in applications for each country, some regions may have different accessories.

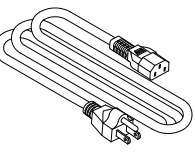

Power Cable **VGA Cable** 

Projector with lens cap Wireless Remote Control

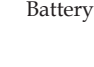

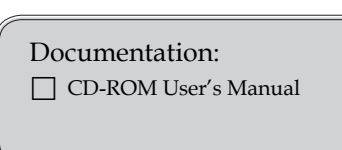

### **Optional Extras**

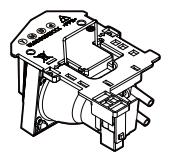

Lamp

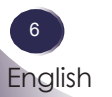

<span id="page-6-0"></span>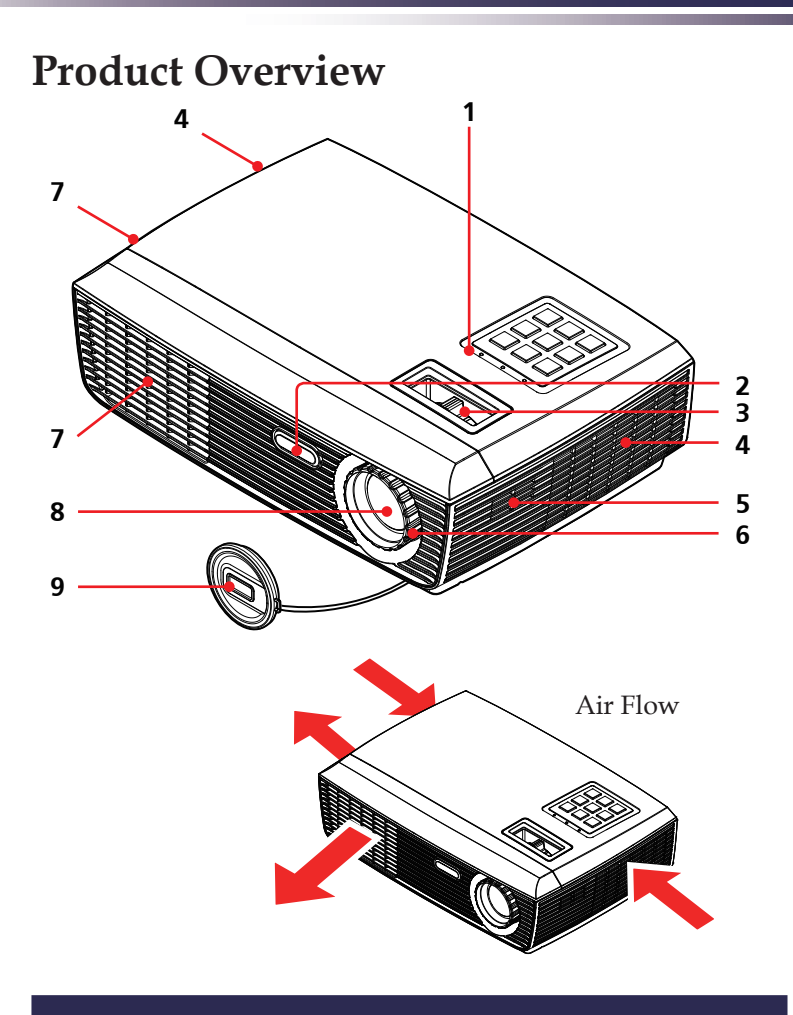

- 1. Control Panel
- 2. Remote Sensor
- 3. Zoom Ring
- 4. Ventilation (inlet)
- 5. Speaker
- 6. Focus Ring
- 7. Ventilation (outlet)
- 8. Lens
- 9. Lens Cap

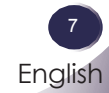

### **Connection Ports**

<span id="page-7-0"></span>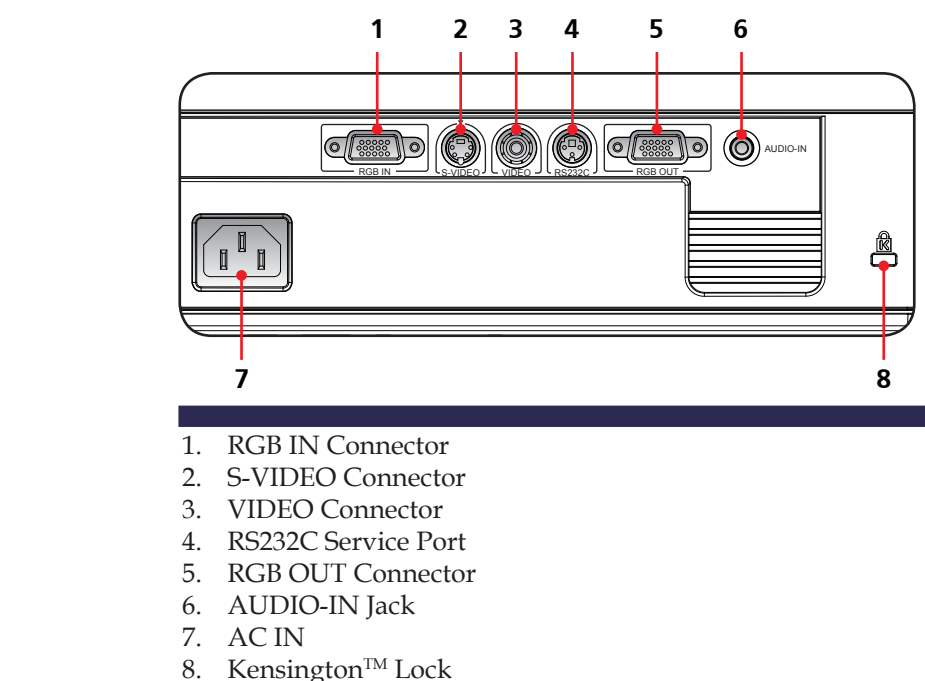

#### Kensington Security System

- This projector has a Kensington Security System Connector on the side panel. Connect the Kensington Security System cable as below.
- For the detailed installation and use of the Kensington Security System, refer to the user's guide included with the Kensington Security System set. And for further information, contact http://www.kensington.com, the internet homepage of the Kensington company that deals with expensive electronic equipment such as notebook PCs or projectors.
- $\triangleq$  The Kensington Security System is an optional item.

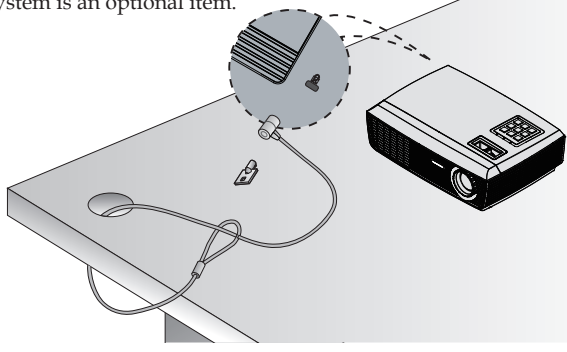

### **Control Panel**

<span id="page-8-0"></span>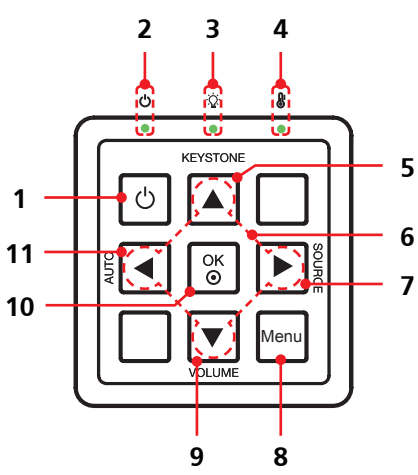

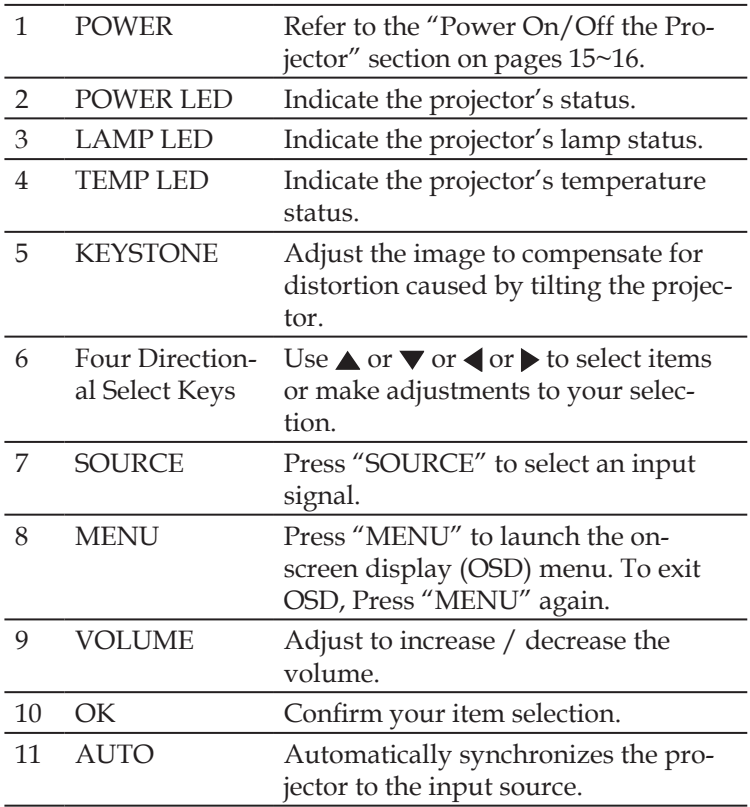

9

### **Remote Control**

<span id="page-9-0"></span>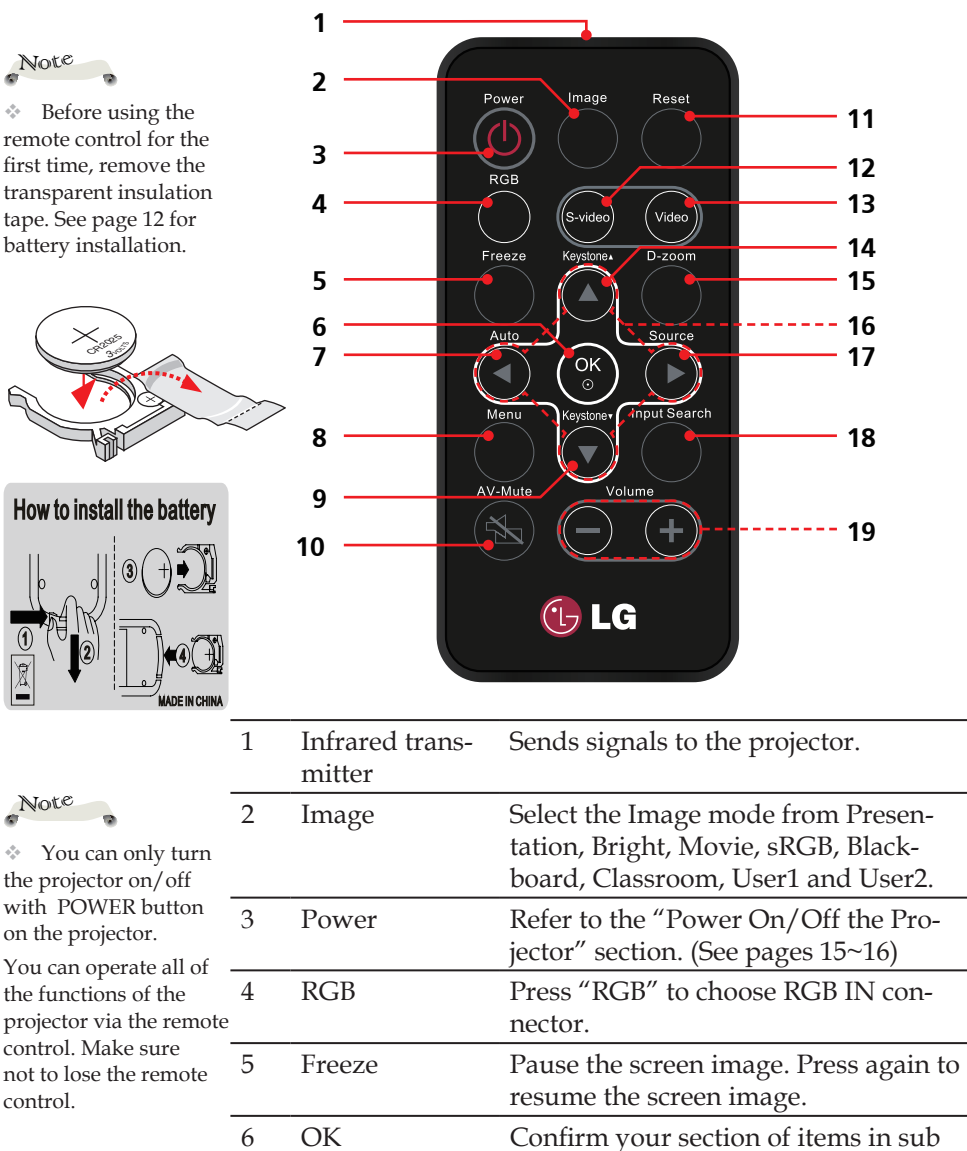

menu operation.

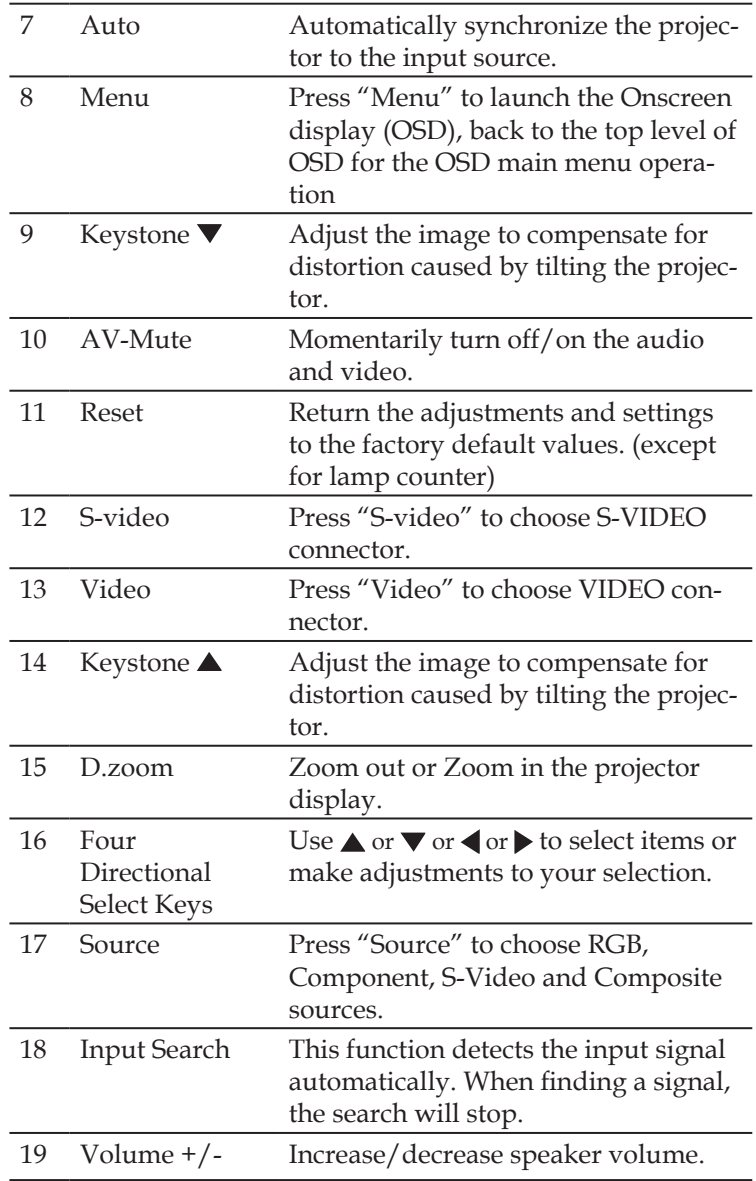

### **Remote Control Battery Installation**

- Press firmly and slide the battery cover off.
	-
- <span id="page-11-0"></span>**1** Press firmly and slide  $\binom{2}{2}$  Install new battery into the  $\binom{3}{1}$  Put the cover compartment.
	- back.

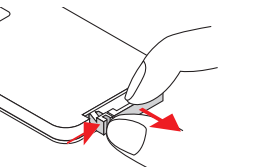

<sup>3</sup>VOLT<sup>S</sup> CR2025

Remove the old Lithium coin cell and install new one (CR2025). Ensure that the side with a "+" is facing up.

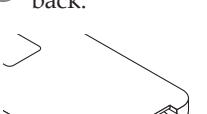

M 3Ý CR2025

To ensure safe operation, please observe the following precautions :

- Use CR2025 type battery.
- Avoid contact with water or liquid.
- Do not expose the remote control to moisture or heat.
- Do not drop the remote control.
- If the battery has leaked in the remote control, carefully wipe the case clean and install new battery.
- Risk of an explosion if battery is replaced by an incorrect type.
- Dispose of used battery according to the instructions.

### **Remote Control Operating Range**

Point the remote control toward the projector (Infrared Remote Receiver) when pressing any button. Maximum operating range for the remote control is about 23.0' (7m) and 30° in front of the projector.

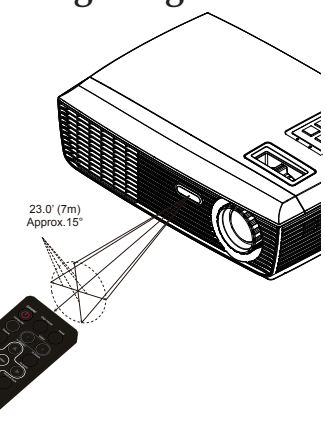

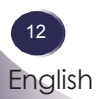

### **Connecting the Projector**

### **Connect to Computer/Notebook**

<span id="page-12-0"></span>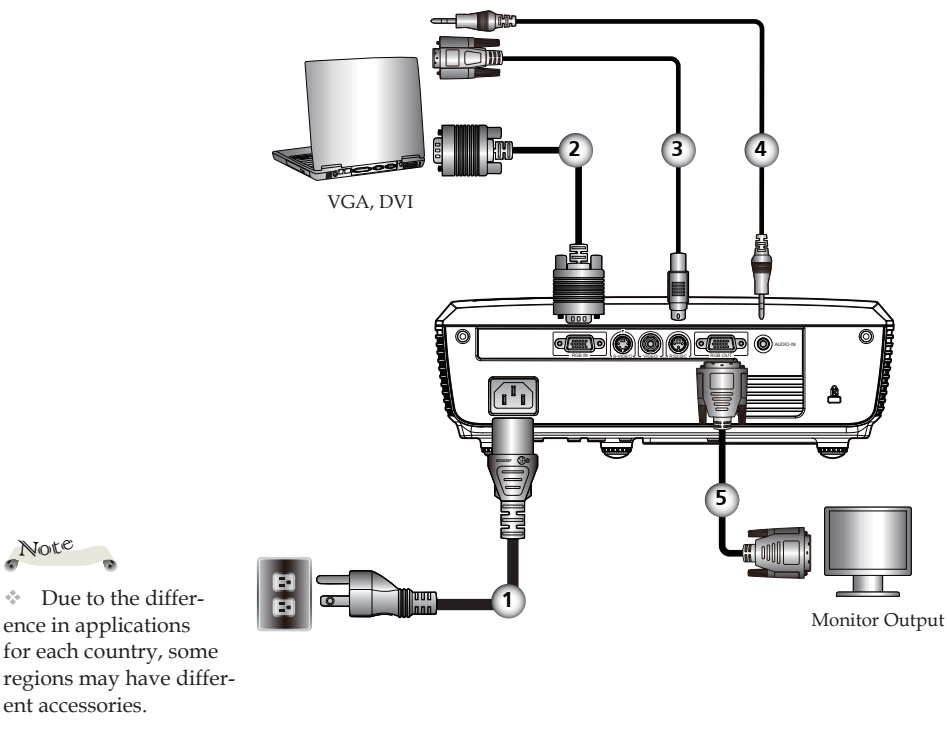

Note

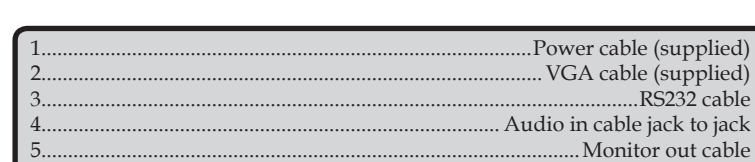

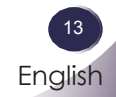

### **Connect to Video**

<span id="page-13-0"></span>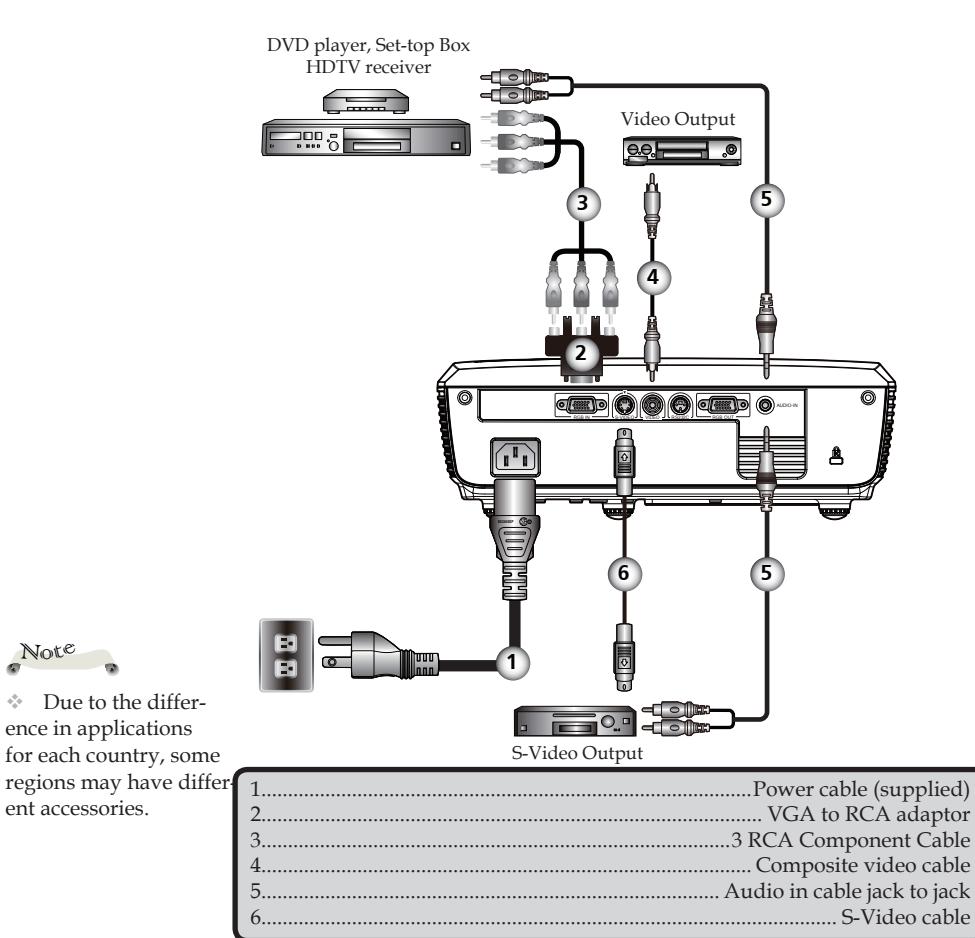

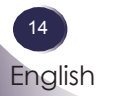

Note

### <span id="page-14-0"></span>**Powering On/Off the Projector**

### **Powering On the Projector**

- 1. Ensure that the power cable and signal cable are securely connected. The POWER LED will turn amber.
- 2. Remove the lens cap. **O**
- 3. Turn on the lamp by pressing "POWER" on the control panel or the remote control.  $\bullet$  The POWER LED will flash green.

The startup screen will display in approximately 5 seconds. When disappear startup screen, the POWER LED will turn green.

- 4. Turn on your source (computer, notebook, video player, etc.) The projector will detect your source automatically.
- If you connect multiple sources at the same time, use the "SOURCE" on the remote control or use "RGB", "S-video", "Video" on the remote control to switch inputs.

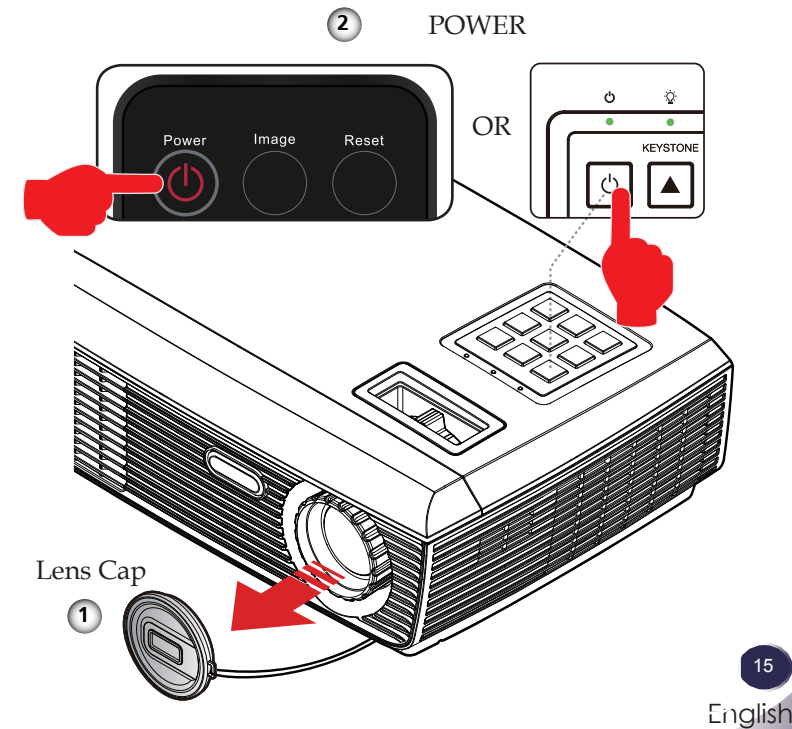

15

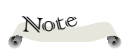

Turn on the projector first and then the signal sources.

### <span id="page-15-0"></span>**Powering Off the Projector**

1. Press the "POWER" to turn off the projector lamp, you will see a message as below on the on-screen display.

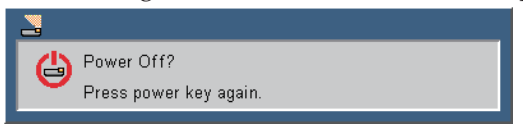

- 2. Press the "POWER" again to confirm.
- 3. The cooling fan continues to operate for about 120 seconds for cooling cycle and the POWER LED will flash green. When the light stop flashing and turn amber, the projector has entered standby mode.

 If you wish to turn the projector back on, you must wait until the projector has completed the cooling cycle and has entered standby mode. Once in standby mode, simply press "POWER" to restart the projector.

- 4. Disconnect the power cable from the electrical outlet and the projector.
- 5. Do not turn on the projector immediately following a power off procedure.

### <span id="page-16-0"></span>**Warning Indicator**

 When the "TEMP" LED indicator lights red, it indicates the projector has overheated. The projector will automatically shut itself down.

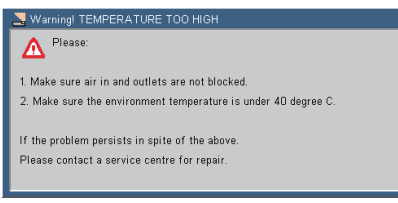

 When you see the message below displays on-screen, the projector has detected that the lamp is approaching its end of life. Please change the lamp as soon as possible or contact your local dealer or our service center.

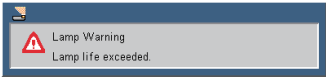

 When the "TEMP" LED indicator flashes red and the message below displays on-screen, it indicates the fan failed. Stop using the projector and disconnect the power cable from the electrical outlet, then contact your local dealer or our service center.

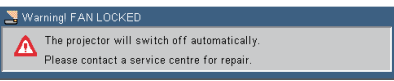

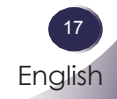

### <span id="page-17-0"></span>**Adjusting the Projected Image**

### **Adjusting the Height of Projector Image**

The projector is equipped with adjustable feet to raise and lower the image to fill the screen.

To raise/lower the image:

1. Use  $\bullet$  to fine-tune the display angle.

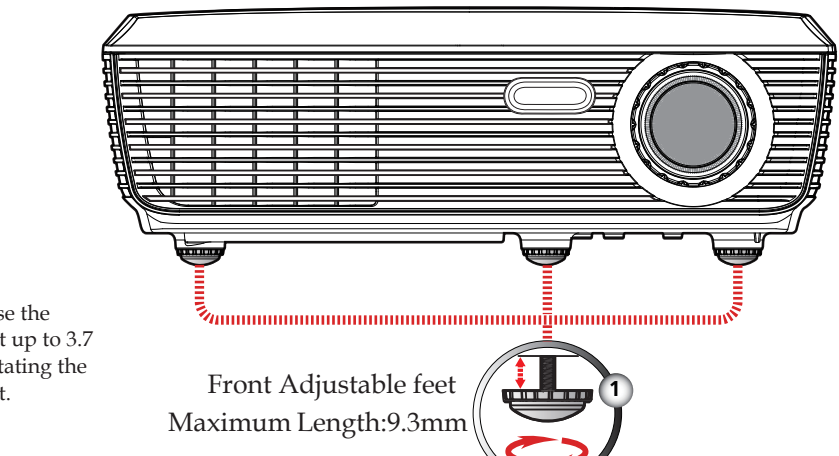

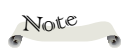

You can raise the projector front up to 3.7 degrees by rotating the adjustable feet.

### <span id="page-18-0"></span>**Adjusting the Projector Zoom and Focus**

You may turn the zoom ring to zoom in or out. To focus the image, rotate the focus ring until the image is clear. The projector will focus at distances from 3.94 to 39.36 feet (1.2 to 12.0 meters) with mechanical travel.

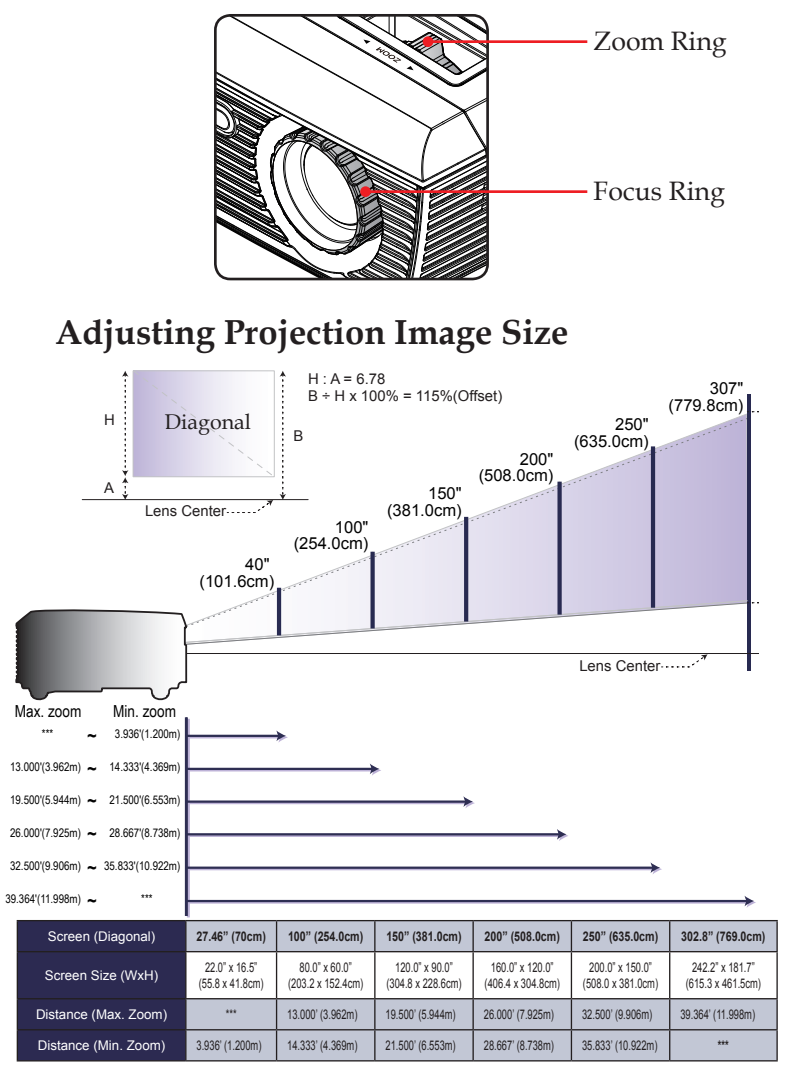

This graph is for user's reference only.

### <span id="page-19-0"></span>**On Screen Display**

The Projector has multilingual On-screen Display menus that allow you to make image adjustments and change a variety of settings. The projector will automatically detect the source.

### **How to operate**

- 1. To open the OSD, press "MENU" on the Remote Control or Control Panel.
- 2. When OSD is displayed, use  $\blacklozenge$  keys to select any item in the main menu. While making a selection on a particular page, press or "OK" key to enter sub menu.
- 3. Use  $\blacktriangle \blacktriangledown$  keys to select the desired item in the sub menu and adjust the settings using  $\blacklozenge$  key.
- 4. If the setting has  $\leftarrow$  icon, you could press "OK" to enter another sub menu. Press "MENU" to close the sub menu after adjustment.
- 5. After adjusting the settings, press "MENU" go back to the main menu.
- 6. To exit, press "MENU" again. The OSD will be closed and the projector will automatically save the new settings.

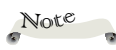

If no button operation is made for 30 seconds, the OSD will be closed automatically.

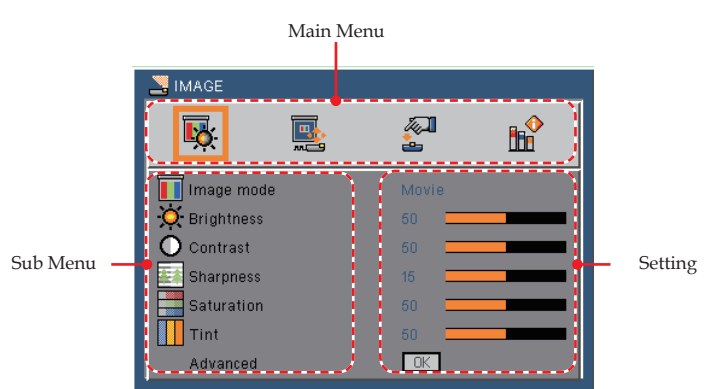

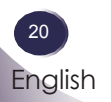

<span id="page-20-0"></span>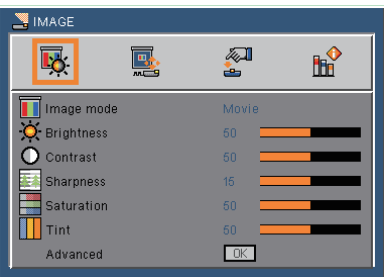

### *IMAGE*

### Image Mode

 There are many factory presets optimized for various types of images. Use the  $\blacktriangleleft$  or  $\blacktriangleright$  to select the item.

- Presentation: For computer or notebook.
- Bright: For bright room.
- Movie: For home theater.
- sRGB: For standard color.
- Blackboard: This mode should be selected to achieve optimum color settings when projecting onto a blackboard (green).
- Classroom: This mode is recommended for projecting in a classroom.
- User1/User2: Memorize user's settings.

#### Brightness

Adjust the brightness of the image.

- $\blacktriangleright$  Press the  $\blacktriangleleft$  to darken image.
- $\blacktriangleright$  Press the  $\blacktriangleright$  to lighten the image.

#### Contrast

 The contrast controls the degree of difference between the lightest and darkest parts of the picture.

- $\triangleright$  Press the  $\triangleleft$  to decrease the contrast.
- $\blacktriangleright$  Press the  $\blacktriangleright$  to increase the contrast.

#### Sharpness

Adjust the sharpness of the image.

- Press the to decrease the sharpness.
- $\blacktriangleright$  Press the  $\blacktriangleright$  to increase the sharpness.

#### Saturation

Adjust a video image from black and white to fully saturated color.

- $\triangleright$  Press the  $\triangleleft$  to decrease the amount of color in the image.
- $\blacktriangleright$  Press the  $\blacktriangleright$  to increase the amount of color in the image.

#### Tint

Adjust the color balance of red and green.

- $\triangleright$  Press the  $\triangleleft$  to increase the amount of green in the image.
- $\triangleright$  Press the  $\triangleright$  to increase the amount of red in the image.

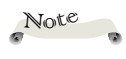

"Sharpness", "Saturation" and "Tint" functions are only supported under Video mode.

<span id="page-22-0"></span>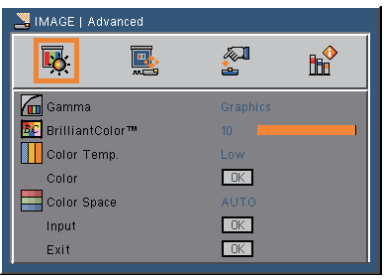

### *IMAGE | Advanced*

### Gamma

 This allows you to choose a gamma table that has been fine-tuned to bring out the best image quality for the input.

- Film: For home theater.
- ▶ Video: For video or TV source.
- Graphics: For image source.
- ▶ PC: For computer or notebook.

#### BrilliantColor<sup>™</sup>

Produces an expanded onscreen color spectrum that delivers en-

hanced color saturation for bright, true-to-life images.

#### Color Temp.

 Adjust the color temperature. At higher temperature, the screen looks colder; at lower temperature, the screen looks warmer.

#### Color Space

Select an appropriate color matrix type from AUTO, RGB or YUV.

<span id="page-23-0"></span>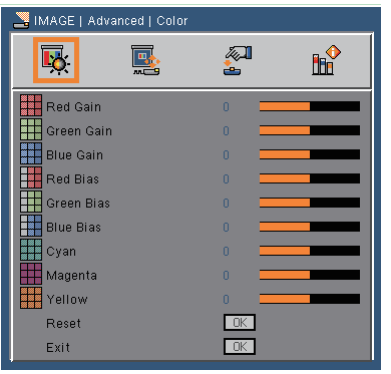

### *IMAGE | Advanced | Color*

### Color

 Use these settings for advanced adjustment of the individual Red, Green, Blue, Cyan, Magenta and Yellow Colors.

#### Reset

Choose "Yes" to return the factory default settings for "Color" menu.

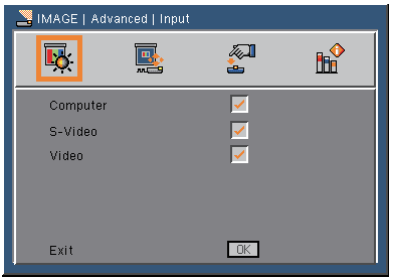

### *IMAGE | Advanced | Input*

#### Input

Use this option to enable / disable input sources. Press  $\leftarrow$  to enter the sub menu and select which sources you require. Press "OK" to finalize the selection. The projector will not search for inputs that are not selected.

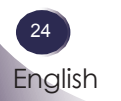

<span id="page-24-0"></span>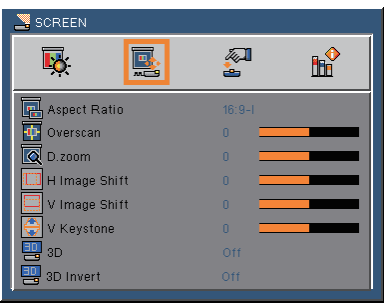

### *SCREEN*

### Aspect Ratio

Use this function to choose your desired aspect ratio.

- 4:3: This format is for 4×3 input sources not enhanced for Widescreen TV.
- 16:9-I: This format is for 16×9 input sources, like HDTV and DVD enhanced for Wide screen TV. (576i/p)
- 16:9-II: This format is for 16×9 input sources, like HDTV and DVD enhanced for Wide screen TV. (480i/p)
- Native: This format displays the original image without any scaling.
- AUTO: Automatically selects the appropriate display format.

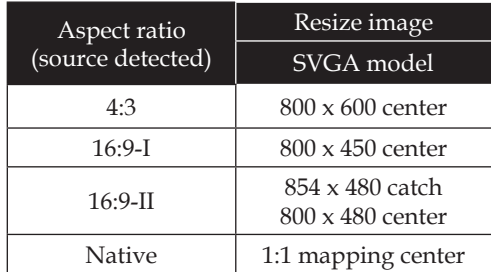

#### Overscan

 Overscan function removes the noise in a video image. Overscan the image to remove video encoding noise on the edge of video source.

### D. zoom

Adjust the size of projector's display area.

- $\triangleright$  Press the  $\blacktriangleleft$  to reduce the size of an image on the projection screen.
- $\triangleright$  Press the  $\triangleright$  to magnify an image on the projection screen.

#### H Image Shift

Shift the projected image position horizontally.

#### V Image Shift

Shift the projected image position vertically.

#### V Keystone

Press the  $\triangleleft$  or  $\triangleright$  to adjust image distortion vertically and makes a rectangular image.

#### 3D Mode

- Off: Select "Off" to turn 3D settings off for 3D images.
- On: Select "On" to use optimized settings for 3D images.

#### 3D Sync. Invert

- Press the "On" to invert left and right frame contents.
- Press the "Off" for default frame contents.

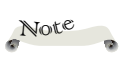

"3D Mode" and "3D Sync. Invert" functions only supports 800x600@120Hz or 1024x768@120Hz PC signal.

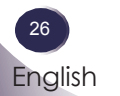

<span id="page-26-0"></span>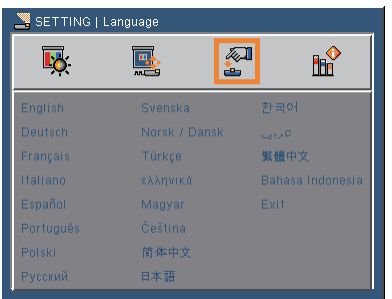

### *SETTING | Language*

### Language

Choose the multilingual OSD. Press  $\nabla$  into the sub menu and then use the  $\triangle$  or  $\nabla$  or  $\triangle$  or  $\triangleright$  key to select your preferred language. Press "OK" to finalize the selection.

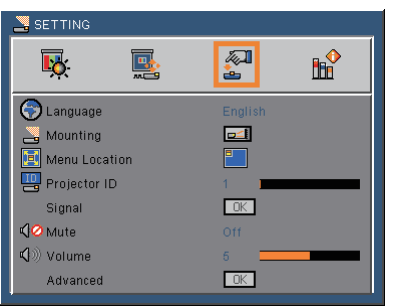

### *SETTING*

### Mounting

 $\blacktriangleright$   $\blacksquare$  Front-Desktop

 The factory default setting. The image is projected straight on the screen.

Rear-Desktop

 When you select this function, the projector reverses the image so you can project behind a translucent screen.

Front-Ceiling

When you select this function, the projector turns the image upside down for ceiling-mounted projection.

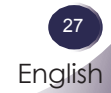

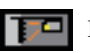

### Rear-Ceiling

 When you select this function, the projector reverses and turns the image upside down at same time. You can project from behind a translucent screen with ceiling mounted projection.

#### Menu Location

Choose the menu location on the display screen.

#### Projector ID

ID definition can be set up by menu (range 0~99), and allow user control an individual projector by RS232C.

#### Mute

- Choose "On" to mute the volume.
- ▶ Choose "Off" to restore the volume.

#### Volume

- Press the **t** to decrease the volume.
- $\blacktriangleright$  Press the  $\blacktriangleright$  to increase the volume.

<span id="page-28-0"></span>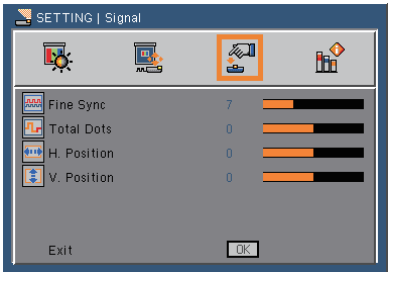

### *SETTING | Signal*

### Fine Sync

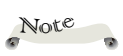

"Signal" is only supported in Analog VGA (RGB) signal.

Eliminate flicker from the image displayed. Use the  $\blacktriangleleft$  or  $\blacktriangleright$  to adjust the value.

Total Dots

Adjust the number of total dots in one horizontal period. Use the or  $\blacktriangleright$  to adjust number to match your PC image.

- H. Position (Horizontal Position)
	- $\triangleright$  Press the  $\triangleleft$  to move the image left.
	- $\blacktriangleright$  Press the  $\blacktriangleright$  to move the image right.
- V. Position (Vertical Position)
	- $\triangleright$  Press the  $\triangleleft$  to move the image down.
	- $\blacktriangleright$  Press the  $\blacktriangleright$  to move the image up.

<span id="page-29-0"></span>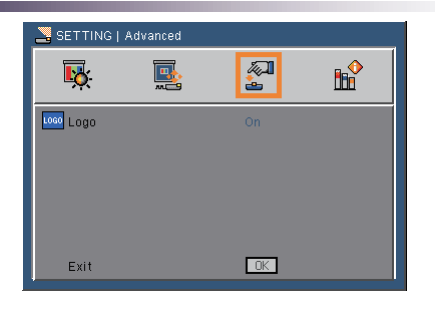

### *SETTING | Advanced*

### Logo

Use this function to set the desired startup screen. If changes are made they will take effect the next time the projector is powered on.

- On: LG startup screen.
- Off: No logo is displayed.

<span id="page-30-0"></span>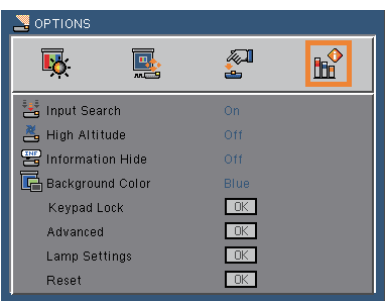

### *OPTIONS*

### Input Search

When this function is turned "On", the projector will search for other signals if the current input signal is lost. When this function is turned "Off", it will only search a specified connection port.

### High Altitude

When "On" is selected, the fans will spin faster. This feature is useful in high altitude areas where the air is thin.

### Information Hide

- On: Choose "On" to hide the "searching" message.
- Off: Choose "Off" to show the "searching" message.

#### Keypad Lock

When the keypad lock function is "On", the control panel will be locked however, the projector can be operated by the remote control. By selecting "Off", you will be able to reuse the control panel.

### Background Color

Use this feature to display a "Black", "Red", "Blue", "Green" or "White", screen when no signal is available.

#### Reset

Choose "Yes" to return the display parameters on all menus to the factory default settings. (except for lamp counter)

**Pacet** No Voc

<span id="page-31-0"></span>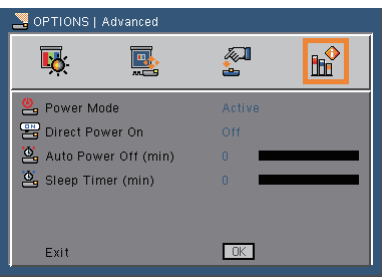

### *OPTIONS | Advanced*

### Power Mode

- Standby: Choose "Standby" to save power dissipation further  $< 1W$
- Active: Choose "Active" to return to normal standby mode and the "MONITOR OUT" port will be enabled.

#### Direct Power On

Choose "On" to activate Direct Power mode. The projector will automatically power on when AC power is supplied, without pressing the "POWER" key on the projector control panel or "POWER" key on the remote control.

#### Auto Power Off (min)

Sets the countdown timer interval. The countdown timer will start, when there is no signal being sent to the projector. The projector will automatically power off when the countdown has finished (in minutes).

#### Sleep Timer (min)

Sets the countdown timer interval. The countdown timer will start, with or without a signal being sent to the projector. The projector will automatically power off when the countdown has finished (in minutes).

<span id="page-32-0"></span>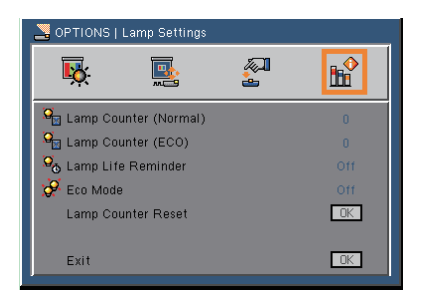

### *OPTIONS | Lamp Settings*

### Lamp Counter (Normal)

Display the projection time of normal mode.

Lamp Counter (ECO)

Display the projection time of ECO mode.

#### Lamp Life Reminder

- On: Choose "On" to show the lamp end of life warning message.
- Off: Choose "Off" to hide the lamp end of life warning message.

#### Eco Mode

- On: Choose "On" to dim the projector lamp which will lower power consumption and extend the lamp life.
- Off: Choose "Off" to increase the brightness.

#### Lamp Counter Reset

Reset the lamp hour counter after replacing the lamp.

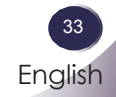

### <span id="page-33-0"></span>**Troubleshooting**

 If you experience trouble with the projector, refer to the following information. If the problem persists, please contact your local dealer or service center.

#### **Problem: No image appears on screen**

- Ensure all the cables and power connections are correctly and securely connected as described in the "Installation" section.
- Ensure the pins of connectors are not crooked or broken.
- Check if the projection lamp has been securely installed. Please refer to the "Replacing the lamp" section.
- Make sure you have removed the lens cap and the projector is switched on.
- Ensure that the "AV-Mute" feature is not turned on.

### **Problem: Partial, scrolling or incorrectly displayed image**

- Press "Auto" on the remote control or on the control panel.
- If you are using a PC:

#### For Windows 95, 98, 2000, XP:

- 1. From the "My Computer" icon, open the "Control Panel" folder, and double click the "Display" icon.
- 2. Select the "Settings" tab
- 3. Click on the "Advanced Properties".

#### For Windows Vista:

- 1. From the "My Computer" icon, open the "Control Panel" folder, and double click the "Appearance and Personalization"
- 2. Select "Personalization"
- 3. Click "Adjust screen resolution" to display "Display Settings". Click on the "Advanced Settings".

 **If the projector is still not projecting the whole image, you will also need to change the monitor display you are using. Refer to the following steps.**

- 4. Verify the resolution setting is less than or equal to 1600 x 1200 resolution.
- 5. Select the "Change" under the "Monitor" tab .
- 6. Click on "Show all devices". Next, select "Standard monitor types" under the SP box; choose the resolution mode you need under the "Models" box.
- If you are using a Notebook:
	- 1. First, follow the steps above to adjust resolution of the computer.
	- 2. Press the toggle output settings. example: [Fn]+[F4]

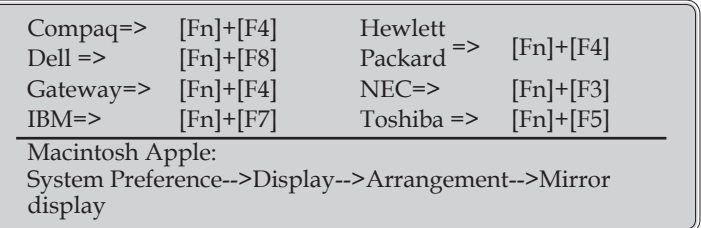

 If you experience difficulty changing resolutions or your monitor freezes, restart all equipment including the projector.

### **Problem: The screen of the Notebook or PowerBook computer is not displaying a presentation**

If you are using a Notebook PC:

 Some Notebook PCs may deactivate their own screens when a second display device is in use. Each has a different way to be reactivated. Refer to your computer's documentation for detailed information.

#### **Problem: Image is unstable or flickering**

- Adjust the "Total Dots" or "Fine Sync" to correct it. Refer to the "Setting|signal" section for more information.
- Change the monitor color setting from your computer.

 Check and reconfigure the display mode of your graphic card to make it compatible with the product.

#### **Problem: Image is out of focus**

- Adjust the Focus Ring on the projector lens.
- Make sure the projection screen is between the required distance 3.94 to 39.36 feet (1.2 to 12.0 meters) from the projector (refer to page 19).

#### **Problem: The image is stretched when displaying 16:9 DVD**

The projector automatically detects 16:9 DVD and adjusts the aspect ratio by digitizing to full screen with 4:3 default setting.

If the image is still stretched, you will also need to adjust the aspect ratio by referring to the following:

- Please select 4:3 aspect ratio type on your DVD player if you are playing a 16:9 DVD.
- If you can't select 4:3 aspect ratio type on your DVD player, please select 4:3 aspect ratio in the on screen menu.

#### **Problem: Image is too small or too large**

- Adjust the Zoom Ring on the top of the projector.
- Move the projector closer to or further from the screen.
- Press "MENU" button on the remote control or projector panel, go to "SCREEN --> Aspect Ratio" and try the different settings.

#### **Problem: Image is reversed**

 Select "SETTING-->Mounting" from the OSD and adjust the projection direction.

#### **Problem: Lamp burns out or makes a popping sound**

 When the lamp reaches its end of life, it will burn out and may make a loud popping sound. If this happens, the projector will

not turn on until the lamp module has been replaced. To replace the lamp, follow the procedures in the "Replacing the Lamp".

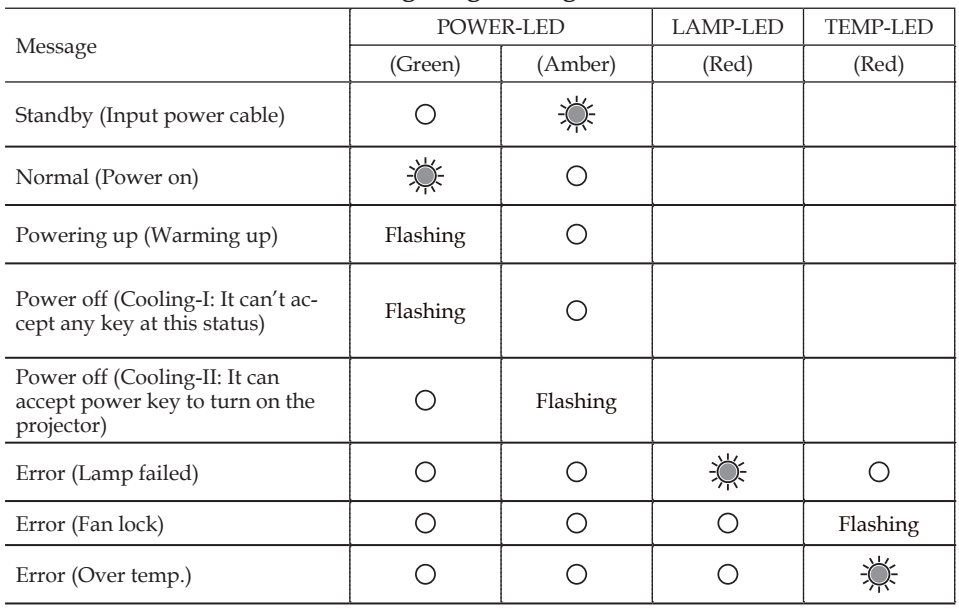

#### **Problem: LED lighting message**

Note

Steady light => No light =>

#### **Problem: Message Reminders**

 Over temperature - the projector has exceeded its recommended operating temperature and must be allowed to cool down before it may be used.

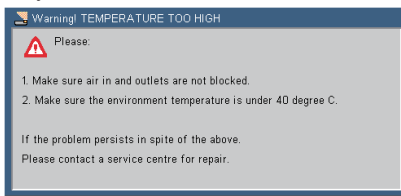

 Replacing the lamp - the lamp is about to reach its maximum lifetime. Prepare to replace it soon.

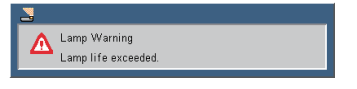

**Fan failed - the system fan is not working.** 

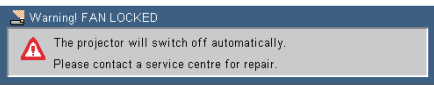

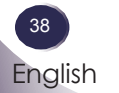

### **Replacing the lamp**

The projector will detect the lamp life itself. It will show you a warning message

<span id="page-38-0"></span>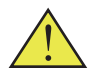

Warning: Lamp compartment may be hot! Allow it to cool down before changing the lamp!

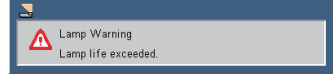

When you see this message, please contact your local reseller or service center to change the lamp as soon as possible. Make sure the projector has been cooled down for at least 45 minutes before changing the lamp.

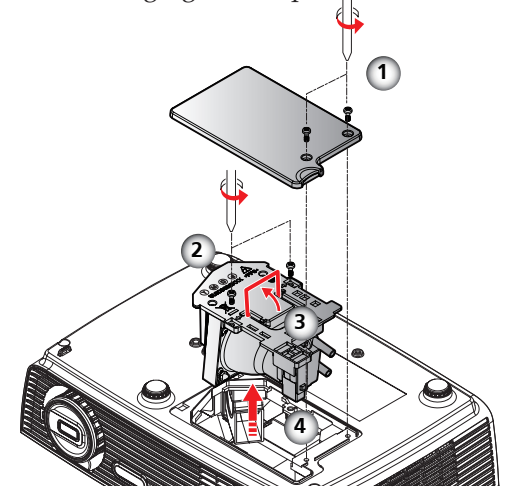

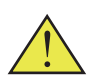

Warning: To reduce the risk of personal injury, do not drop the lamp module or touch the lamp bulb. The bulb may shatter and cause injury if it is dropped.

### **Lamp Replacing Procedure:**

- 1. Switch off the power to the projector by pressing the "POW-ER".
- 2. Allow the projector to cool down at least 45 minutes.
- 3. Disconnect the power cable.
- 4. Use a screwdriver to remove the 2 screws from the cover.  $\bullet$
- 5. Push up and remove the cover.
- 6. Remove the 2 screws from the lamp module  $\bullet$  and pull up the lamp bar.  $\bullet$
- 7. Pull out the lamp module by force.  $\bullet$
- 8. Install the new lamp module by reversing the previous steps.
- 9. After replacing the lamp, turn on the power, and select the menu ->[OPTIONS|Lamp Settings] ->[Lamp Counter Reset] to reset the lamp usage hours. See page 33.

### **Computer Compatibility**

<span id="page-39-0"></span>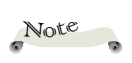

 "\*" compressed computer image.

 If projector does not support the input signal," Out of display range" message appears on the screen.

 $*$  If the input signal is not in the compatibility table, the image may not be displayed clearly.

 $\div$  The 3D function only supports 800x600@120Hz or 1024x768@120Hz PC signal. When projector gets the PC signal is 800x600@120Hz or 1024x768@120Hz, the 3D function will be turned "On" automatically. On the contrary, if the projector gets the PC signal is not 800x600@120Hz or 1024x768@120Hz; the function will be turned  $^{\prime\prime}$ Off".

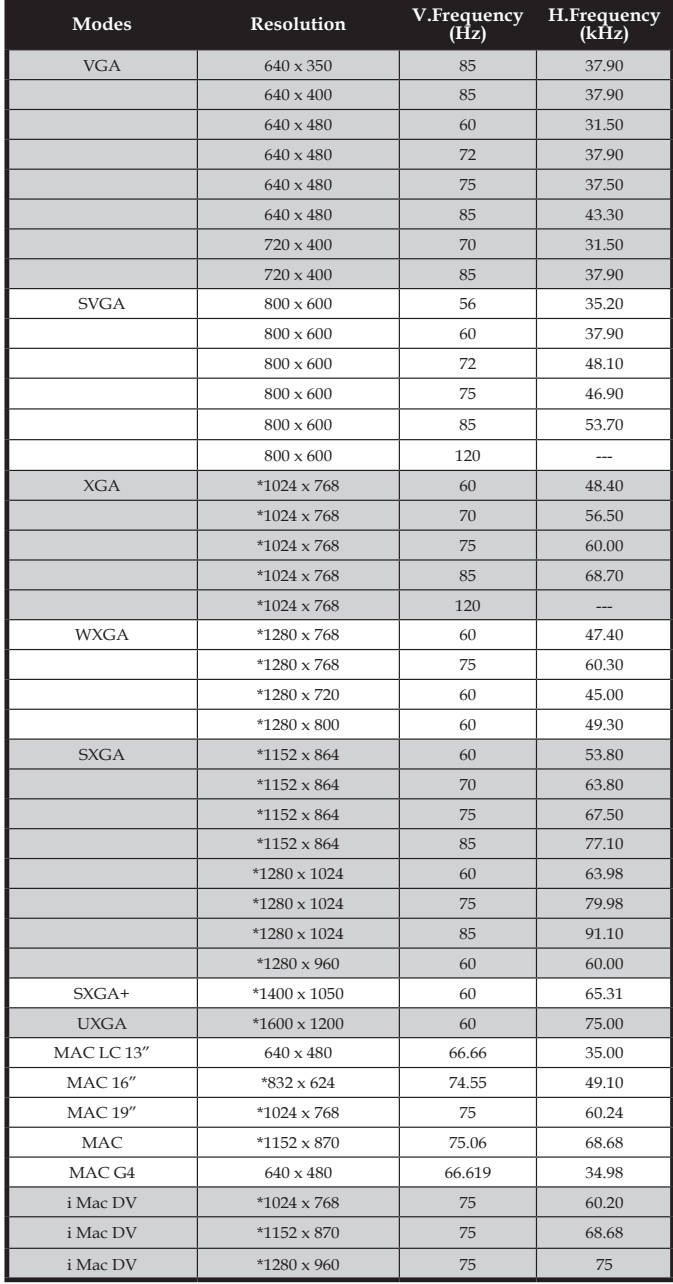

### <span id="page-40-0"></span>**Configurations of Terminals**

### **Terminal : Analog RGB (Mini D-sub 15 pin)**

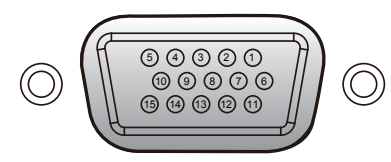

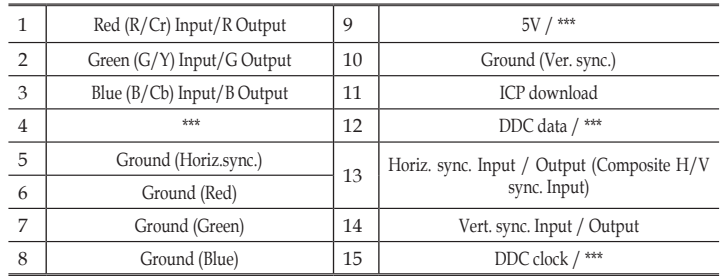

### **Terminal : Mini DIN 3-pin**

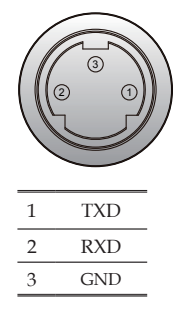

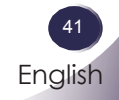

### <span id="page-41-0"></span>**Regulation & Safety Notices**

This appendix lists the general notices of your projector.

### *FCC notice*

This device has been tested and found to comply with the limits for a Class B digital device pursuant to Part 15 of the FCC rules. These limits are designed to provide reasonable protection against harmful interference in a residential installation. This device generates, uses and can radiate radio frequency energy and, if not installed and used in accordance with the instructions, may cause harmful interference to radio communications.

However, there is no guarantee that interference will not occur in a particular installation. If this device does cause harmful interference to radio or television reception, which can be determined by turning the device off and on, the user is encouraged to try to correct the interference by one or more of the following measures:

- Reorient or relocate the receiving antenna.
- Increase the separation between the device and receiver.
- Connect the device into an outlet on a circuit different from that to which the receiver is connected.
- Consult the dealer or an experienced radio/television technician for help.

### *Notice: Shielded cables*

All connections to other computing devices must be made using shielded cables to maintain compliance with FCC regulations.

### *Caution*

Changes or modifications not expressly approved by the manufacturer could void the user's authority, which is granted by the Federal Communications Commission, to operate this projector.

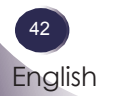

### *Operation conditions*

This device complies with Part 15 of the FCC Rules. Operation is subject to the following two conditions:

- 1. This device may not cause harmful interference and
- 2. This device must accept any interference received, including interference that may cause undesired operation.

### *Notice: Canadian users*

This Class B digital apparatus complies with Canadian ICES-003.

### *Remarque à l'intention des utilisateurs canadiens*

Cet appareil numerique de la classe B est conforme a la norme NMB-003 du Canada.

### *Declaration of Conformity for EU countries*

- EMC Directive 2004/108/EC (including amendments)
- Low Voltage Directive 2006/95/EC
- R & TTE Directive 1999/5/EC (if product has RF function)

### **Disposal instructions**

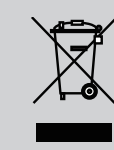

**Do not throw this electronic device into the trash when discarding. To minimize pollution and ensure utmost protection of the global environment, please recycle it.**

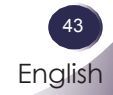

**Dimensions**

<span id="page-43-0"></span>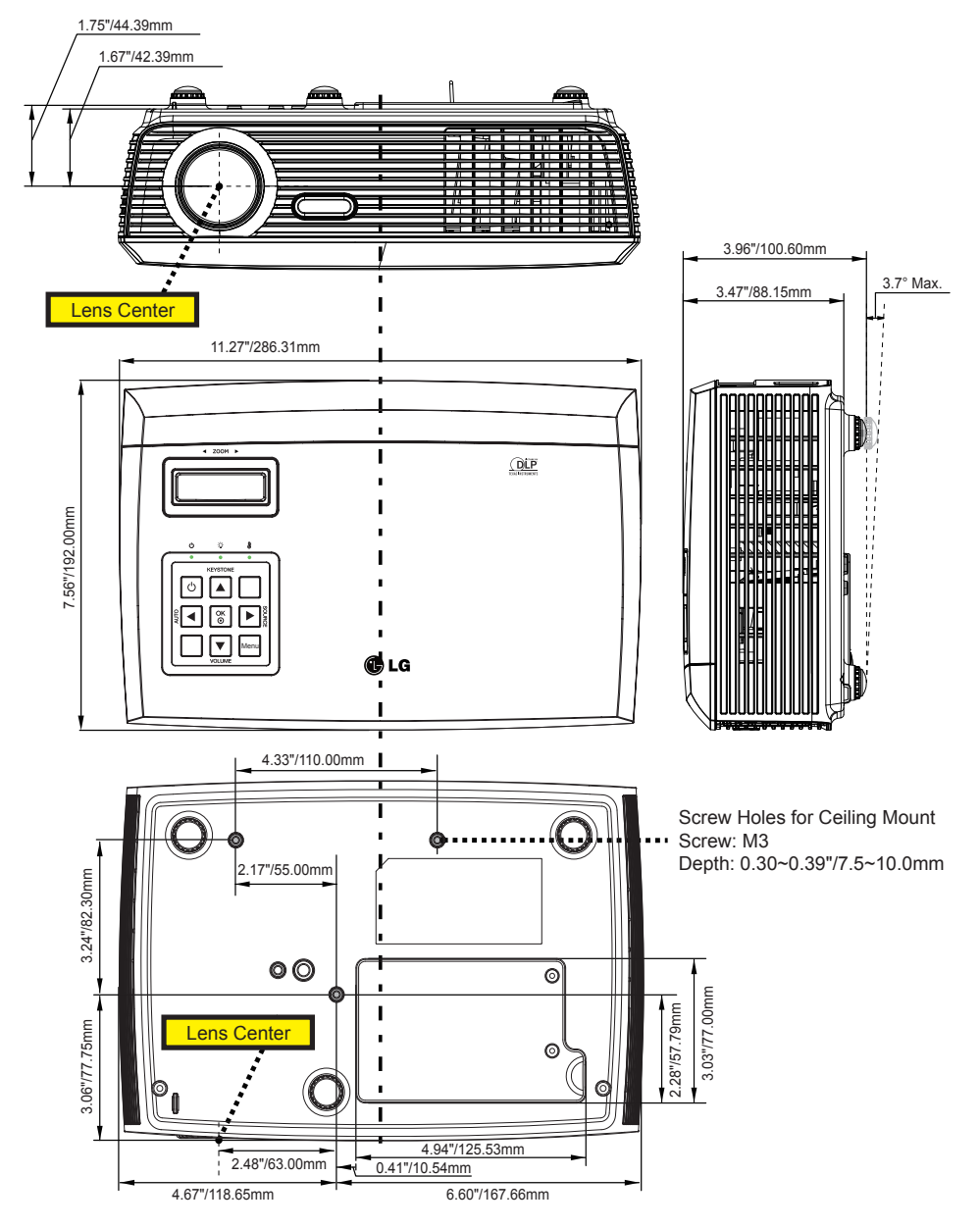